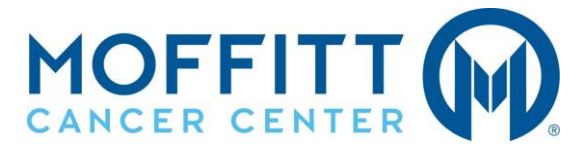

## **New or Existing Applicants**

## *Searching Our Jobs:*

Go to Moffitt.org/Careers. Then, click the "Search Jobs" button located towards the bottom of the page.

# **Careers**

E

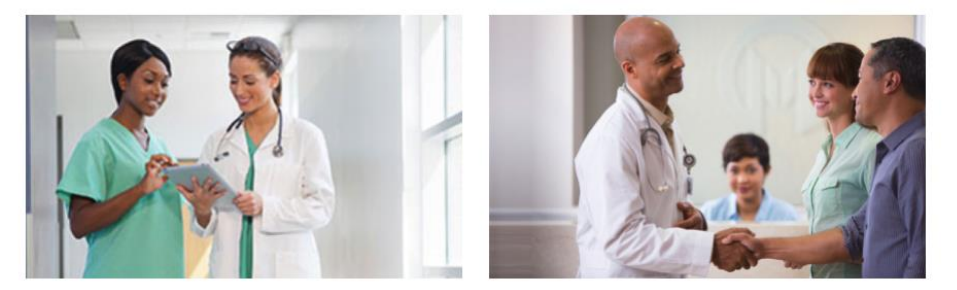

Working at Moffitt Cancer Center is both a career and a mission. All our employees - from nursing to information technology - are dedicated to patient care, research and education to advance our fight against this disease. Discover what it means to be part of the Moffitt team. Join our mission to contribute to the prevention and cure of cancer.

> How to Search and Apply for Jobs Download +

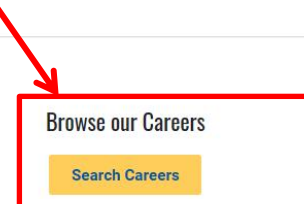

# **Previous applicants: Be sure to read the notice above the search options on the career site to read further instructions on merging multiple accounts.**

#### What to expect when applying

- We have recently made upgrades to our site to improve your experience. Previous applicants, please create a new account using the same name and email address you used when applying previously. The system will sync your records automatically to our upgraded site.
- . A valid email address will be required in order to create an account and apply to a job posting. A confirmation email will be sent to you for each succesfull application submission.
- It is important to remember your account information (username and password). As you apply, your Applicant Account will accurately reflect your Application History.
- Once you submit an application, your information will be stored for easy retrieval should you apply for future positions.
- · To view our current job opportunities and apply online, search by a Keyword, Location, or by using one of the Advanced Search filters offered below.

You can use the key word search option to immediately begin reviewing our opening:

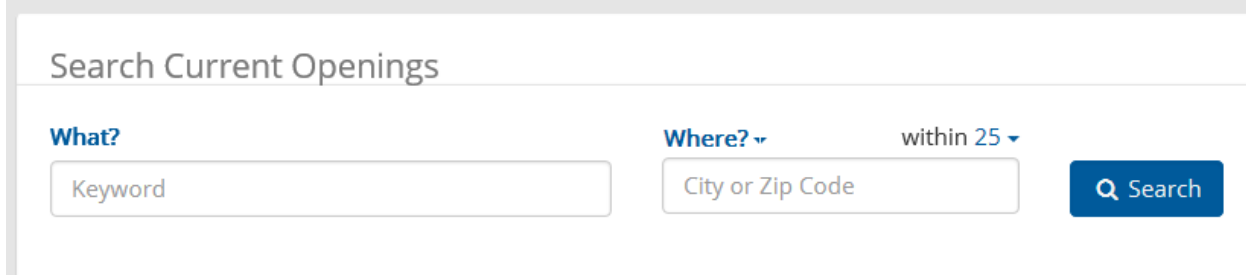

Use the Advanced Search options to filter and narrow down you job search so you are only viewing vacancies that you are interested in applying for. For example, if you are only looking for a full time position, you may choose the "Positions by Status" search option.

**Positions by Location** – allows you to view positions based on the physical address

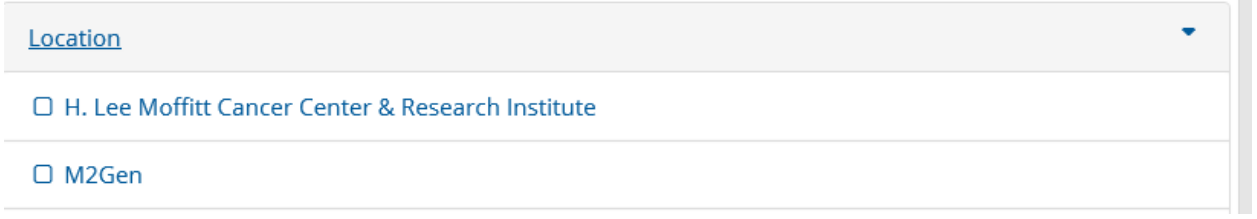

**Positions by Category** – allows you to view positions based on the category (Clerical, Nursing and Patient Services, etc.)

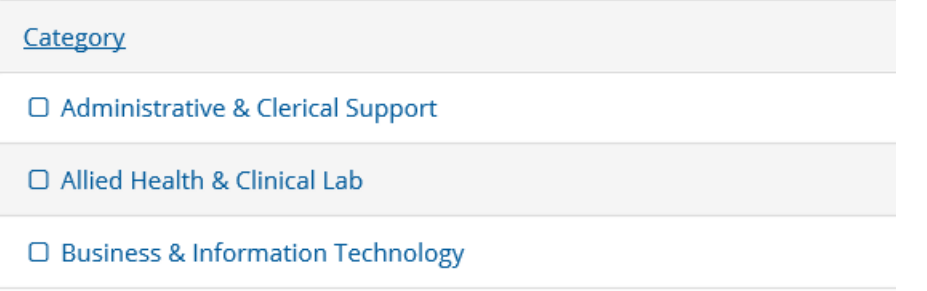

And so on with each grouping.

If you have an existing profile, you can create saved searches creating your desired search than clicking the "Save Search" option.

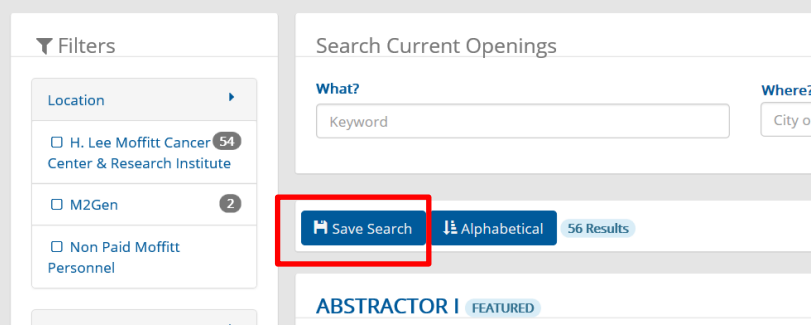

Name your search and click "Save."

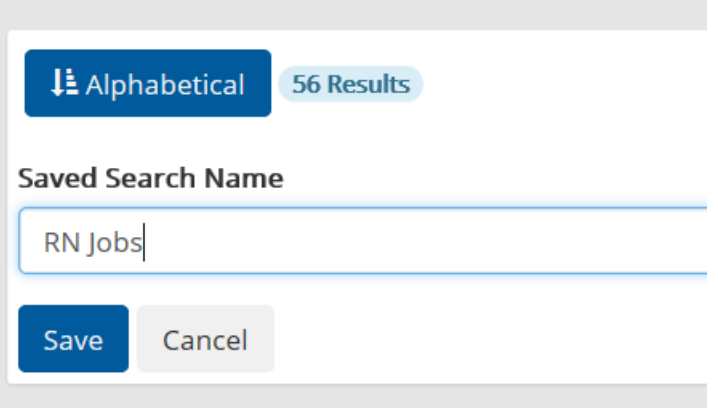

Once you sign out and back in…and going forward…you will see your saved searches. You will only see this if you are logged into your profile.

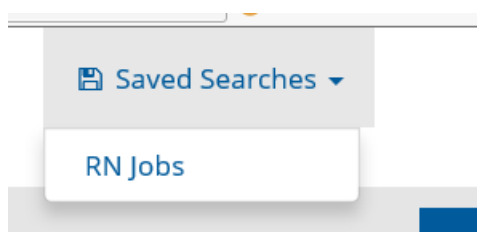

# *Viewing a Job Posting:*

On the search results page, our postings will indicate building, department, and schedule for quick reference. In order to view the full posting click the job title.

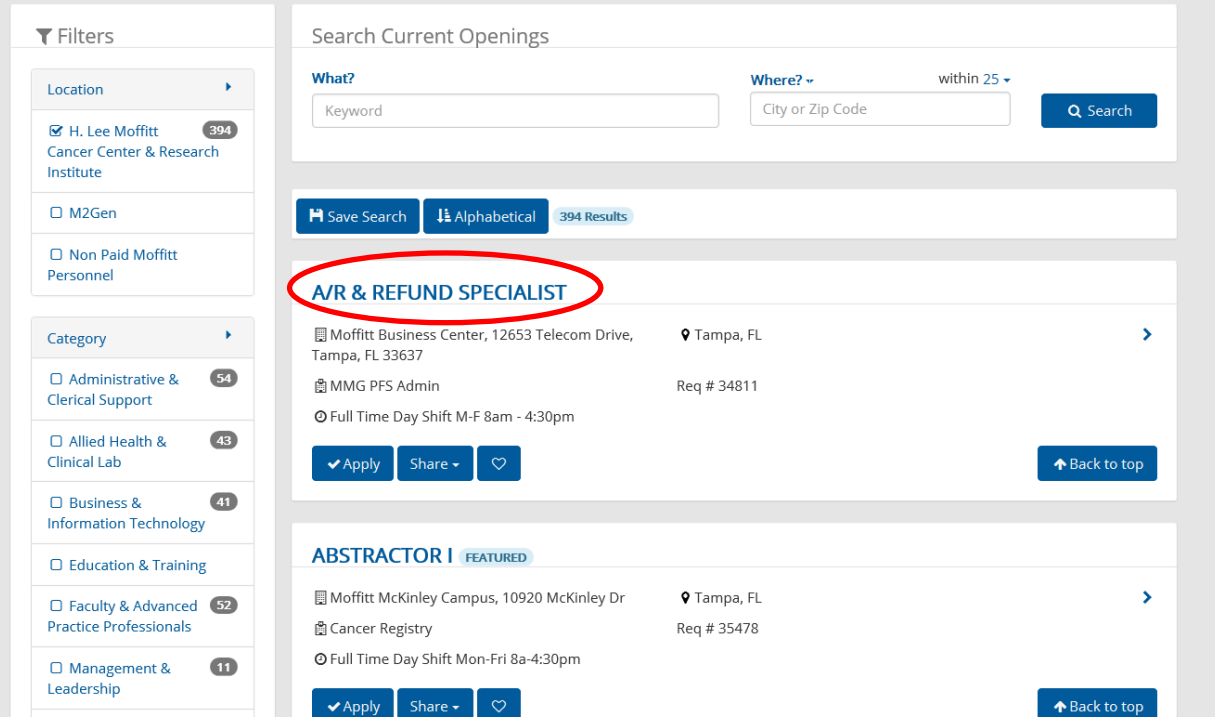

Here you will see more detailed information regarding the posting such as job summary, requirements, license and certifications, etc.

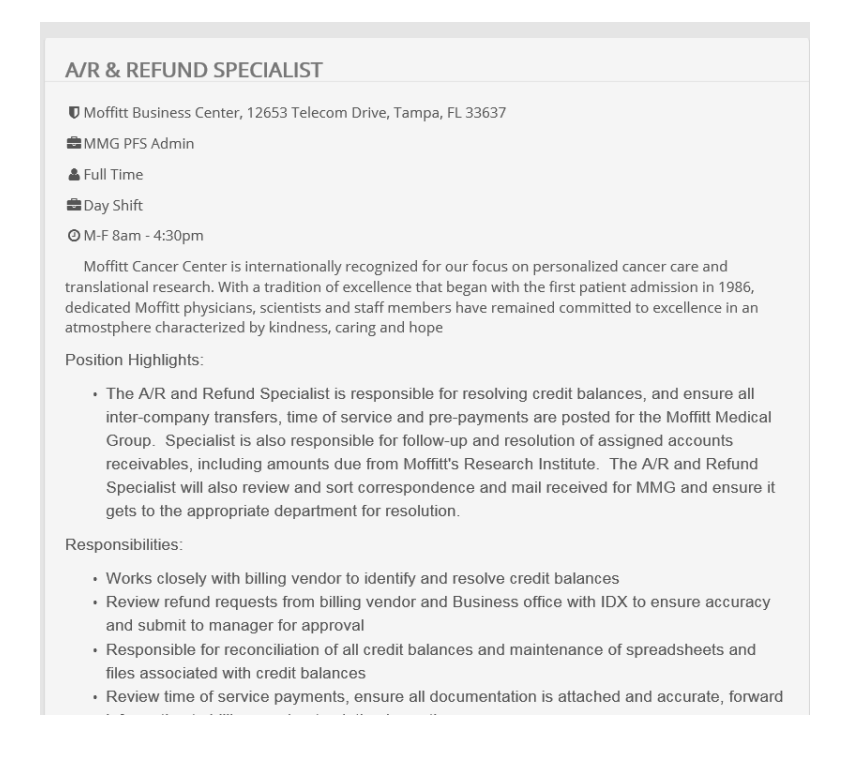

# *Interested in Applying?*

You can apply two ways:

1. You can apply via the job search results by clicking the blue "Apply" button. Current employees can apply via this option as well.

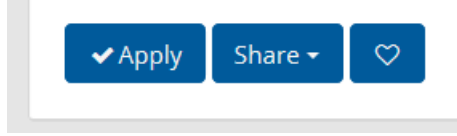

2. You may also apply on the job details page by clicking the same blue "Apply" button. Following the steps noted above.

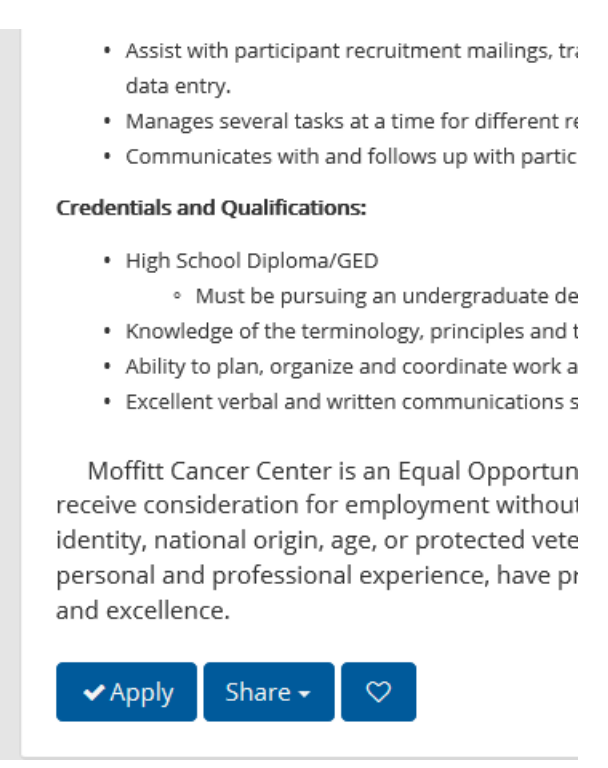

### **IMPORTANT!**

You will be prompted to indicate if you are a current employee of Moffitt Cancer Center or M2Gen. Make the appropriate selection:

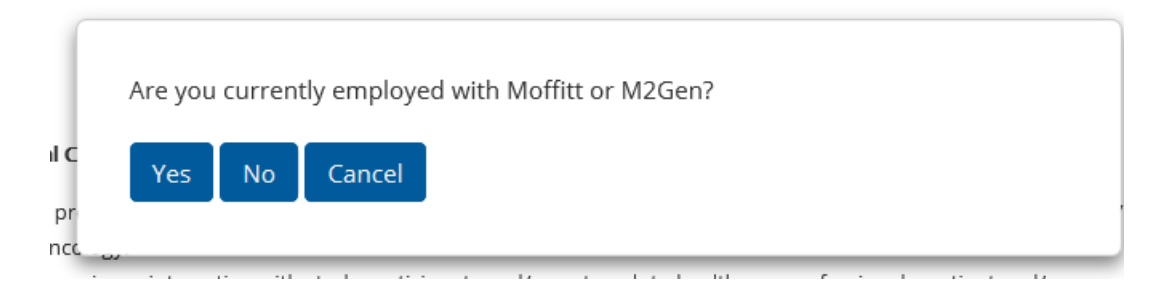

**NOTE!** Volunteers, Students, Contractors or Non-Paid Staff/Trainees are not considered paid staff. Therefore, are not considered an "employee" of Moffitt Cancer Center or M2Gen.

You will be brought to the log in page; from there, you may need to register if you have never applied in the past. **Past applicants can login with their previous username but may be prompted to merge old accounts associated with your email address. Review the instructions prompted during sign in or via the career page.**

#### What to expect when applying

- We have recently made upgrades to our site to improve your experience. Previous applicants, please create a new account using the same name and email address you used when applying previously. The system will sync your records automatically to our upgraded site.
- A valid email address will be required in order to create an account and apply to a job posting. A confirmation email will be sent to you for each succesfull application submission.
- It is important to remember your account information (username and password). As you apply, your Applicant Account will accurately reflect your Application History.
- Once you submit an application, your information will be stored for easy retrieval should you apply for future positions.
- · To view our current job opportunities and apply online, search by a Keyword, Location, or by using one of the Advanced Search filters offered below.

### Complete the registration information if needed…

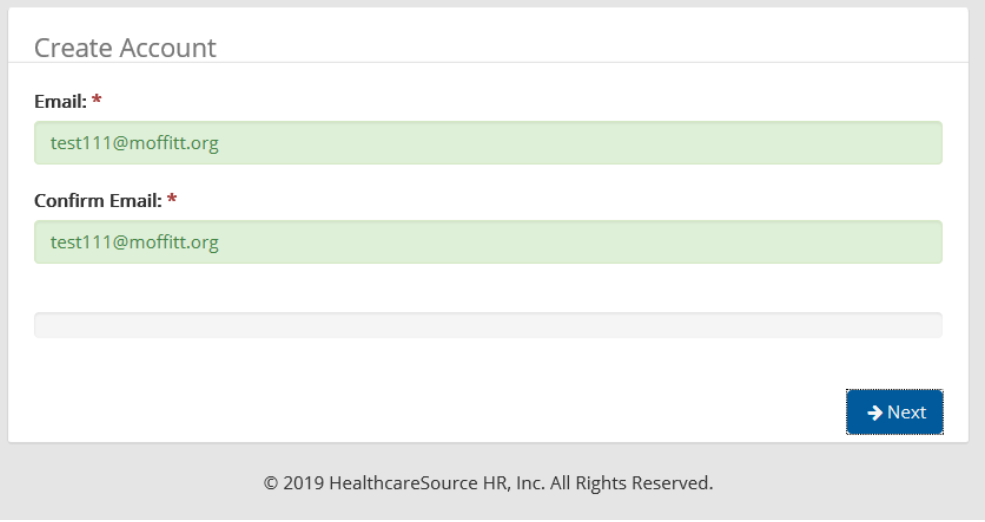

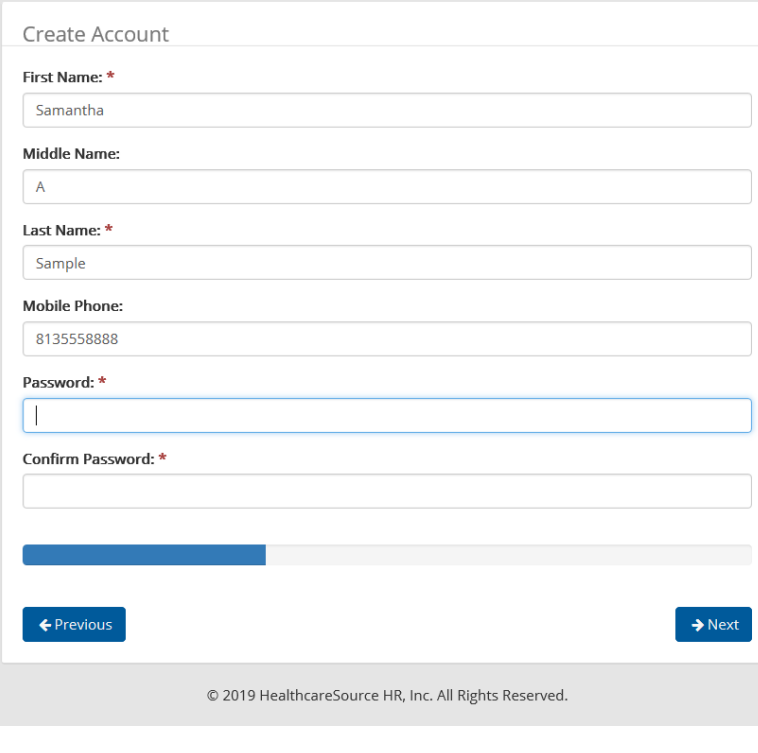

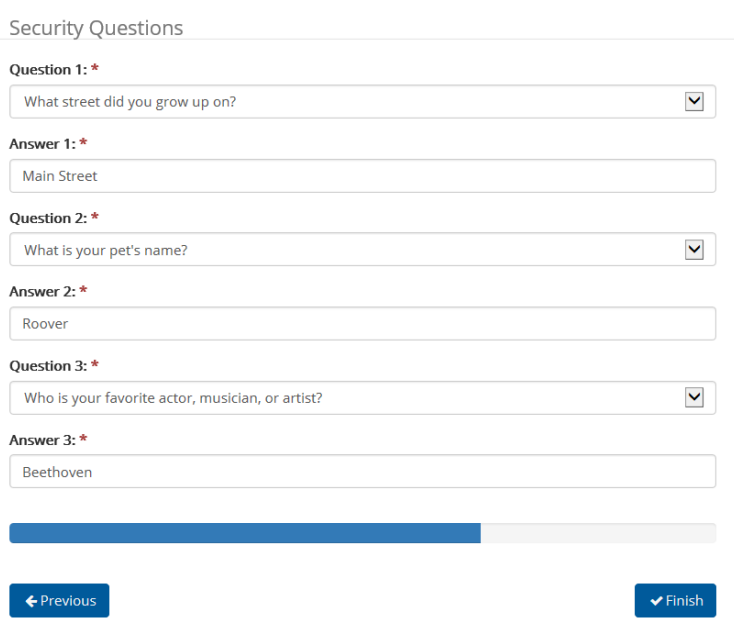

Once your account is successfully created, you will be taken back to the log in page and see the message below:

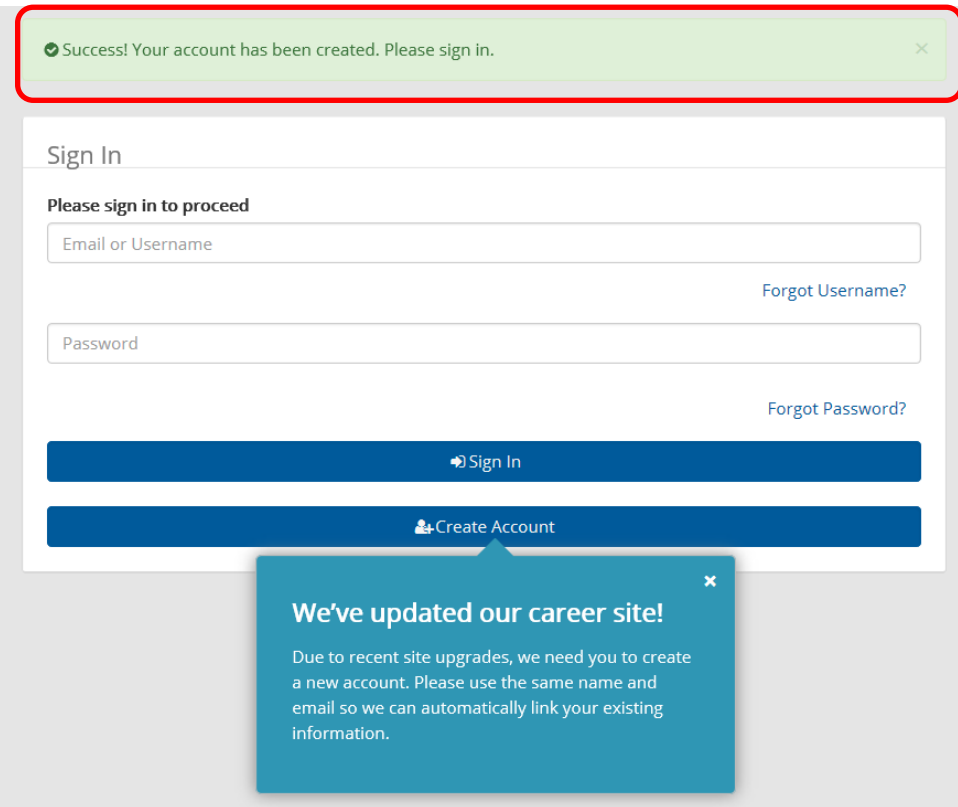

Whether you have logged in previously or register a new profile, you will be taken to the application automatically upon signing in.

You will be asked if you would like to manually complete the application or pre-fill from an resume. If your account was merged and you have an existing application on file you will see an additional option to use an old application.

**!! CAUTION !!** A resume may be corrupt or corrupt during the parsing process. If this happens, HR will not see your application has been submitted. We recommend if parsing only parse resumes built on text only. If the application does not appear on our end you may need to apply manually once more.

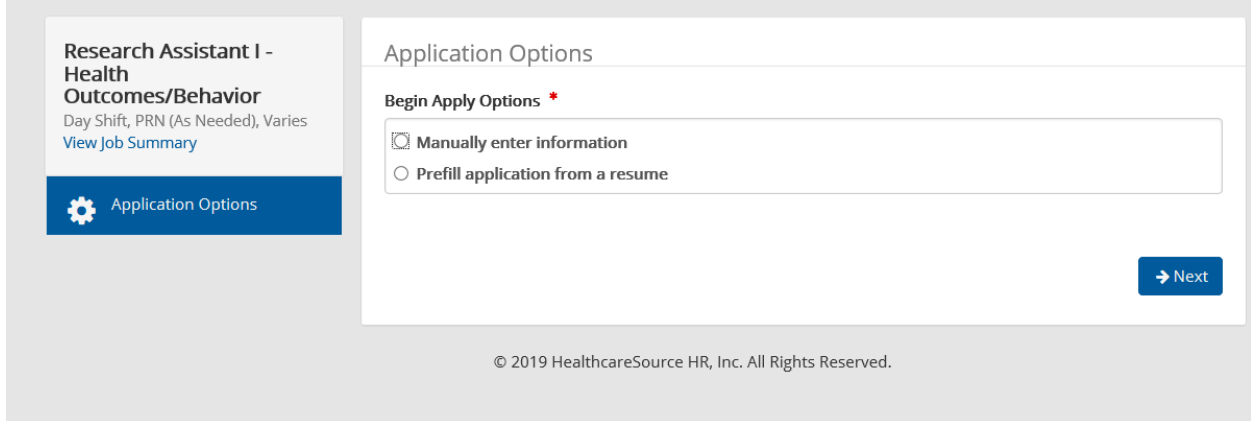

## *Important Information for Applicants:*

You can see which portions of the application are considered missing required information by the indication of an exclamation point.

Those sections where the required information is completed are indicated by a check mark.

Be sure to use the "Save Often" link as well. This will come in handy if your application times out.

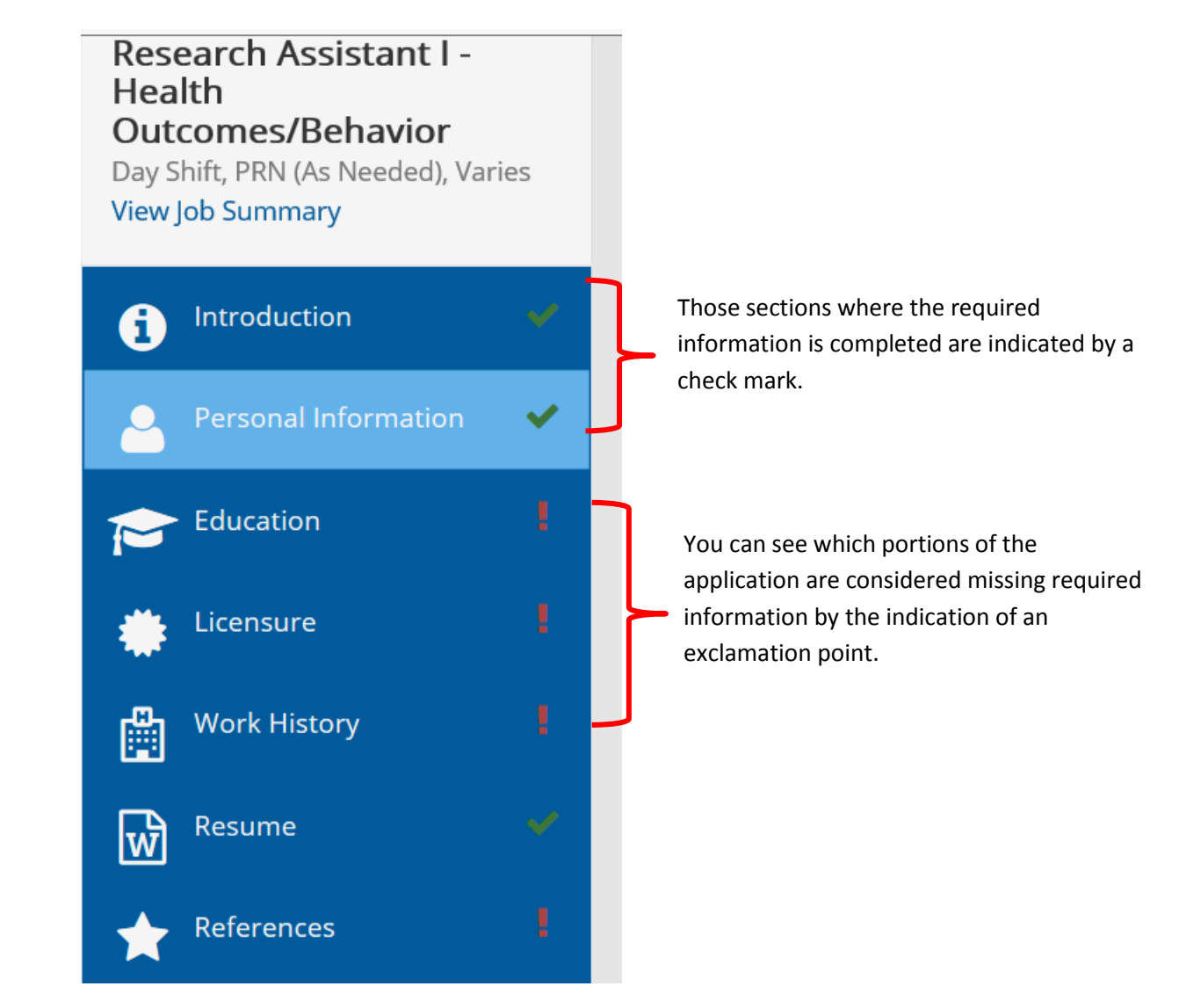

**REMINDER:** The sections that are required will have a red asterisk next to each field.

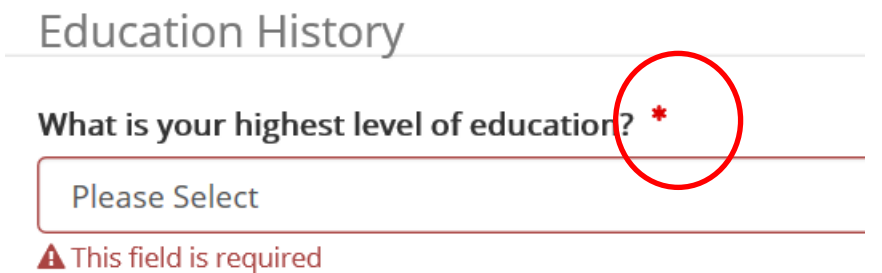

Some fields have specific formatting needed for our information. Please be sure to use this formatting otherwise you cannot submit your application to us.

For example, the primary phone portion needs to be formatted with the dashes included.

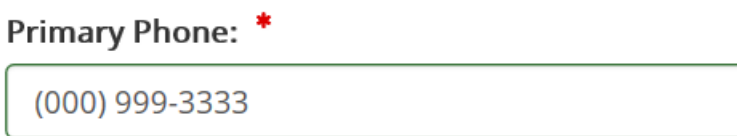

**O** Enter 10-digit phone number (000)000-0000

### **Adding Education Information:**

You will need to add one section of education information before being able to add additional education information

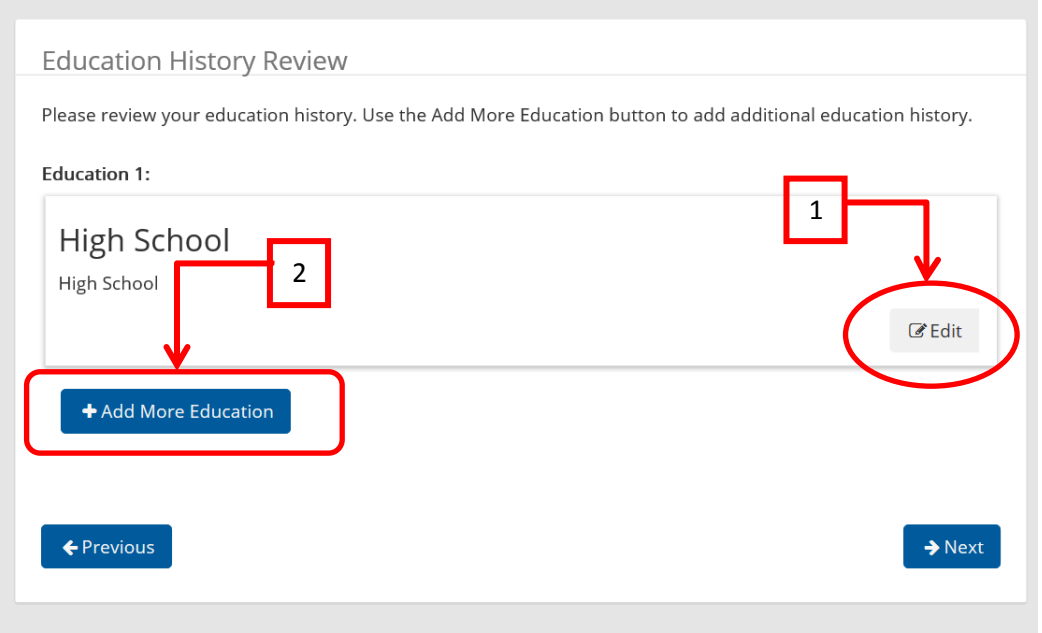

## **Adding Work History:**

Please note the follow message on our application.

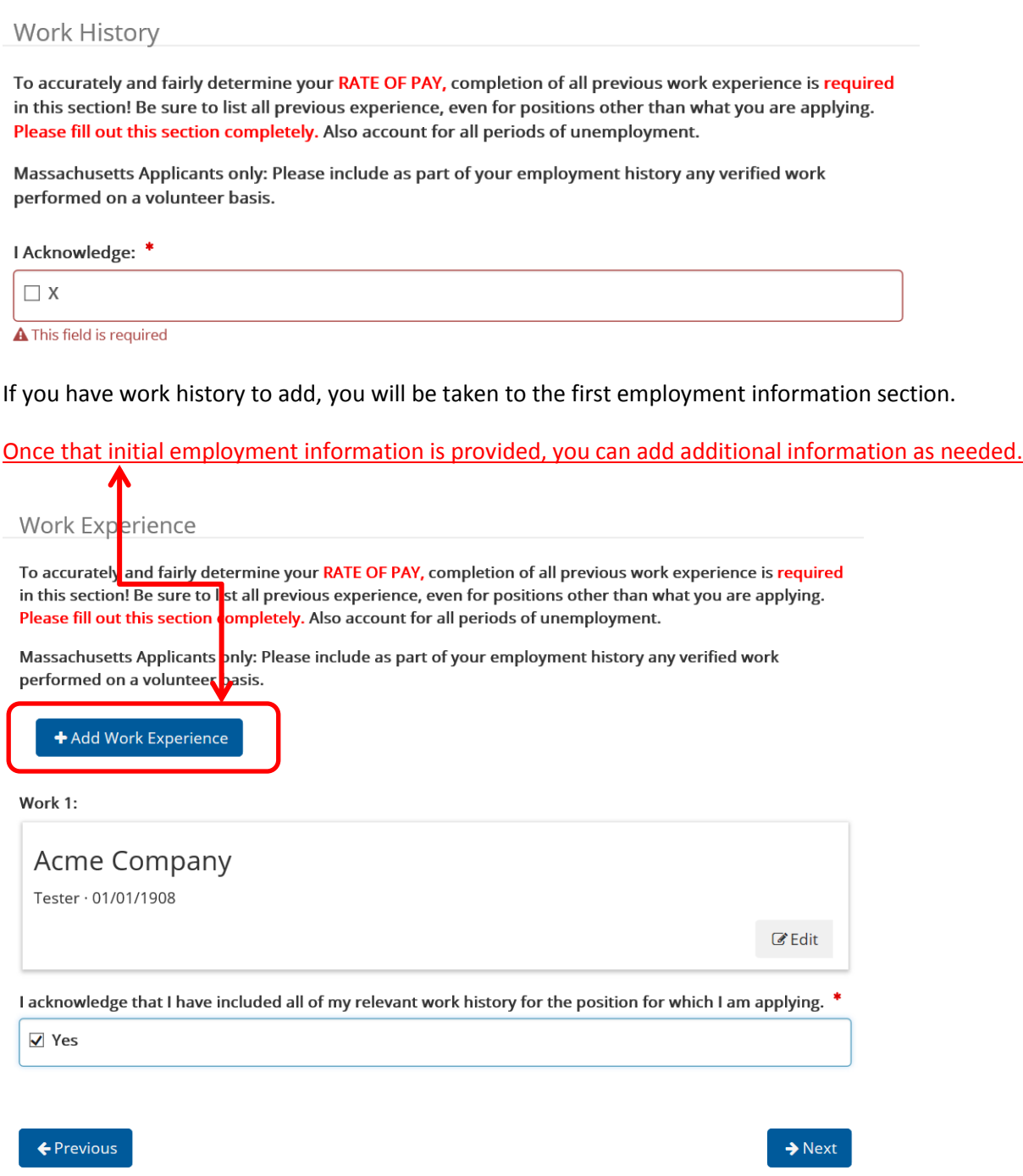

Review the Compliance information and sign once complete. You will be prompted and your application will not be submitted until you have fully finished the application online.

Complete the remaining pages of the application online (this may vary based on the position you are applying to with interest).

# *Want to review you application history?*

Log back into your account using the sign-in link at the top of the Job Search page.

# → Sign In

Upon logging in, you can view your draft and submitted application under "My Profile"

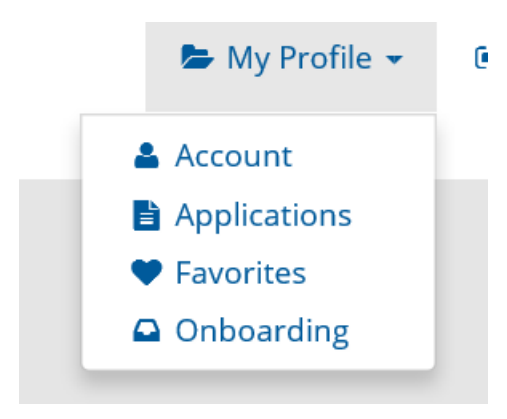

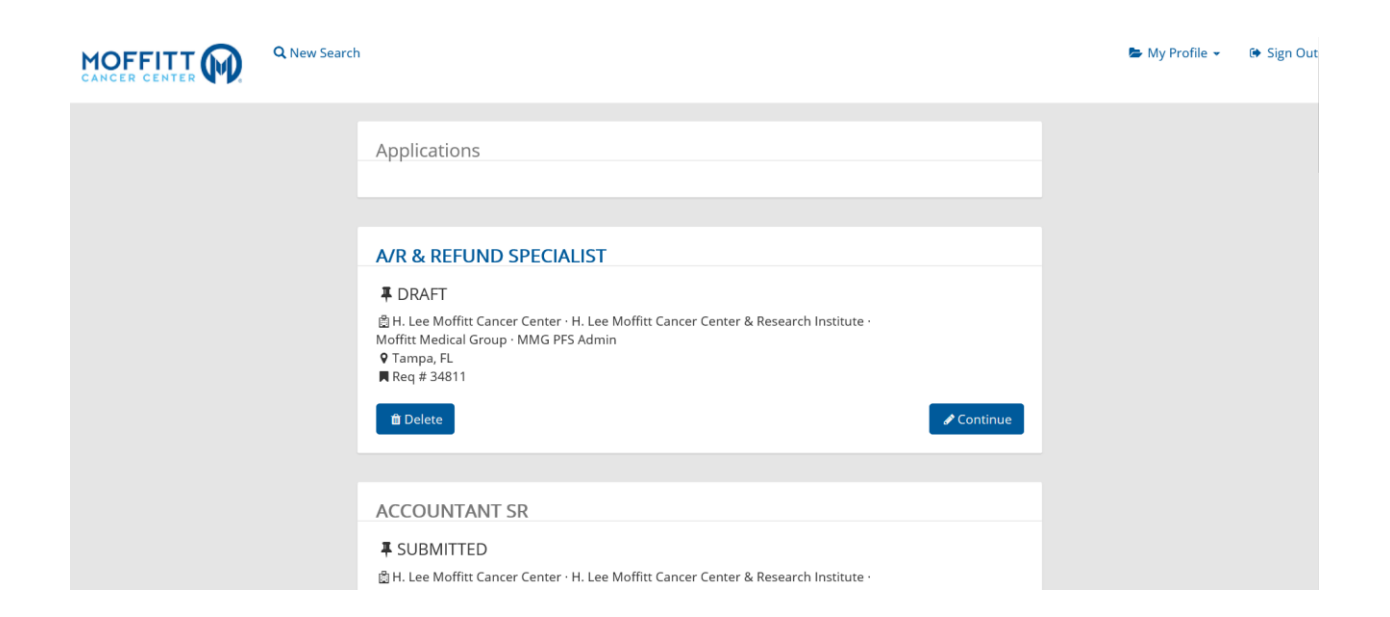

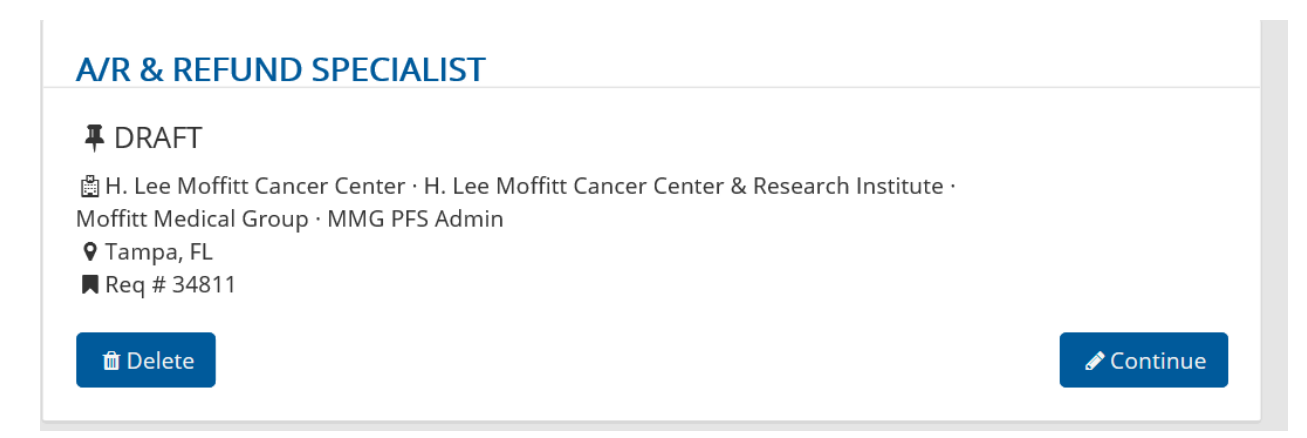

To abandon a draft application, click "Delete."

Once an application is submitted it can only be withdrawn by Human Resources.